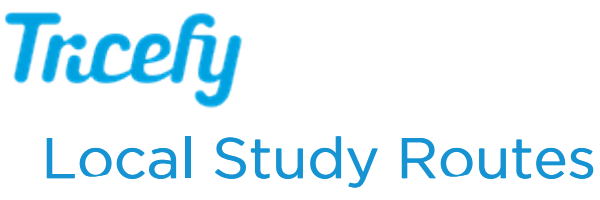

Last Modified on 06/25/2018 9:22 pm

Select Local Study Routes in your Account Settings if your clinic wants to route their images from Tricefy to a local server.

During installation (of the advanced Uplink), you must have checked the Route to Local DICOM Server checkbox and entered a Port and IP address of the local server. This information tells Tricefy where to route the data.

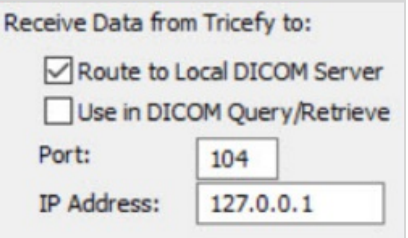

## $T$  Uplink Installation Instructions

If you are creating a local study route for downloading, simply proceed with the steps below.

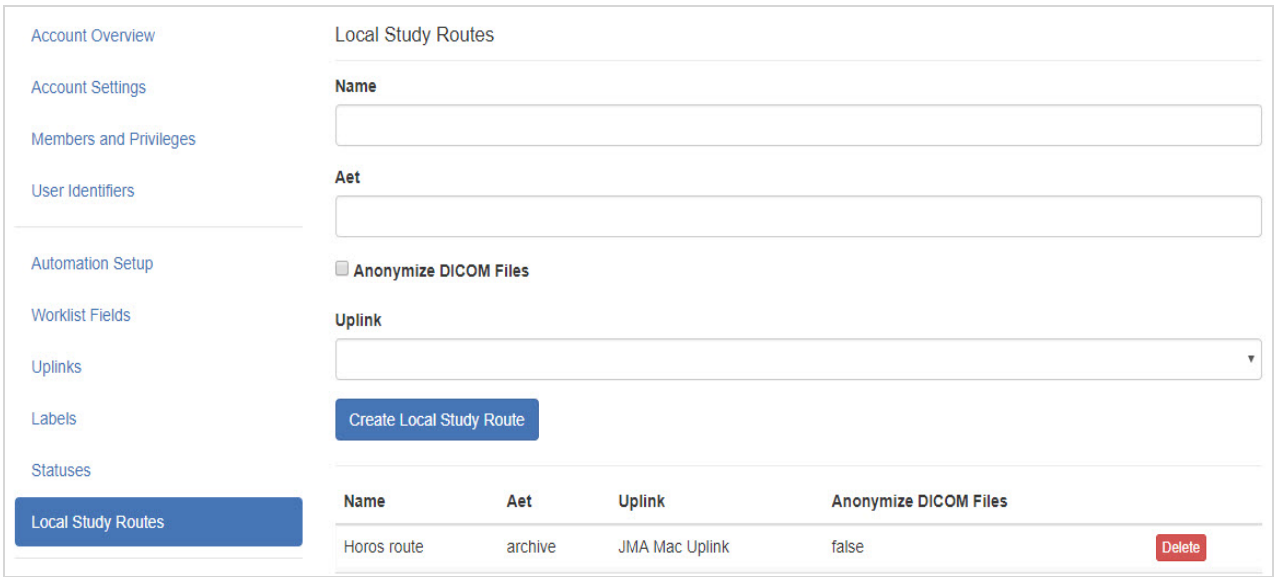

To route to a local server:

- 1. Enter the name of the server (to help you remember where you are routing your data)
	- a. If you are creating this study route for downloading, enter " Download"
- 2. Enter the AE Title (AET) of your ultrasound system
	- a. This will be the DICOM stores that were configured during installation
		- i. Common stores are "archive" and "patient" confirm the name of your stores in the DICOM Settings of your ultrasound system
	- b. If you are creating this route for downloading study PDFs, leave this field blank

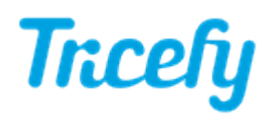

- 3. Check Anonymize DICOM Files to remove identifiable information
	- a. If creating this route for downloading PDFs, this checkbox must remain unchecked
		- i. For downloading, checking this box will result in an error message
- 4. Choose the Uplink from the drop-down menu
	- a. This will be the Display Name that was entered during activation
- 5. Select the Create Local Study Route button

Once your route is created, it will be listed on this screen. Select Delete to remove a route.